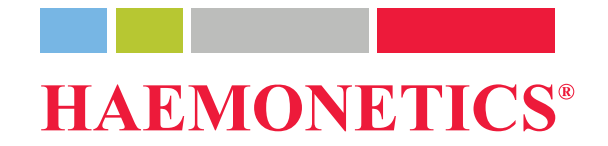

企

 $\left($ 

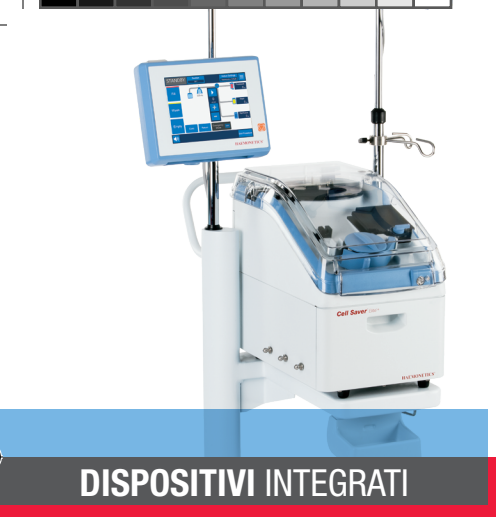

# **Cell Saver**<sup>®</sup> Elite<sup>++</sup> Guida di riferimento rapido

Questa guida non intende sostituire il manuale d'uso del sistema Cell Saver<sup>®</sup> Elite<sup>®</sup> + o la formazione da parte di personale autorizzato.

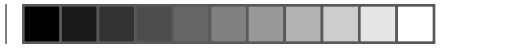

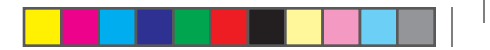

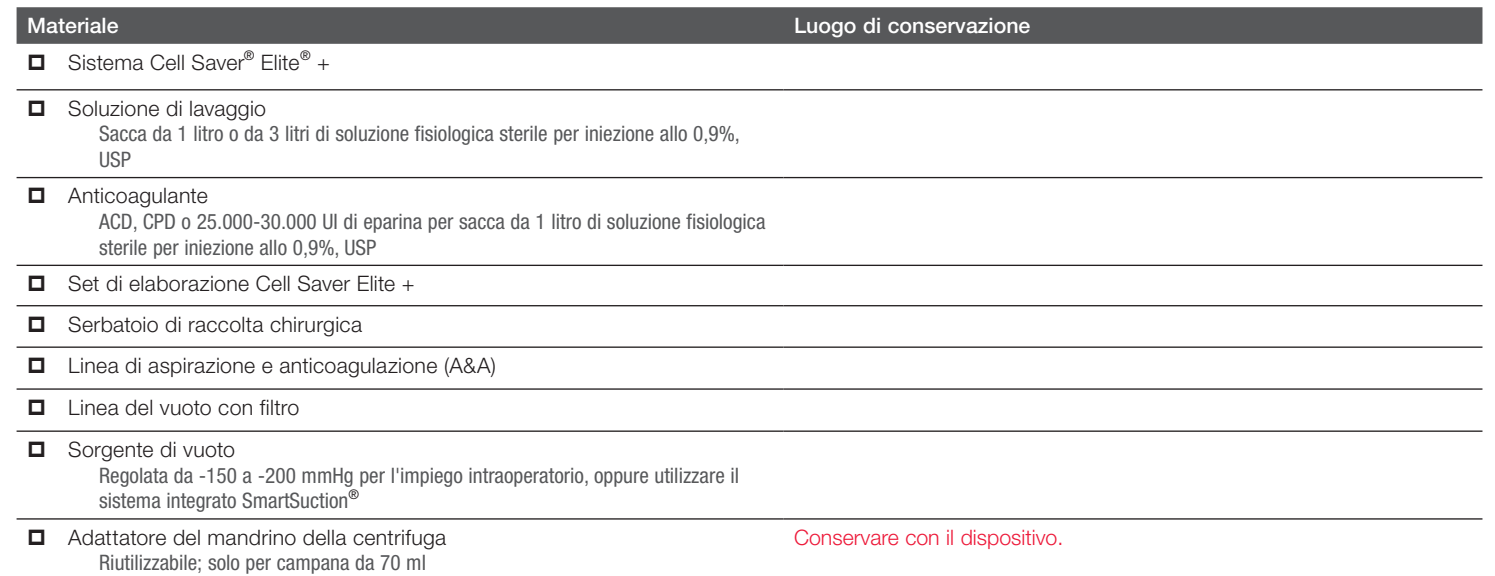

◈

⊕

### **Materiali**

#### Preparare il dispositivo:

⊕

- 1. Svolgere la sacca per rifiuti biologicamente contaminati, conservata nel vassoio nella parte inferiore del dispositivo.
- 2. Verificare che la sacca per rifiuti biologicamente contaminati sia collegata e penda dal tubo di drenaggio liquidi, quindi aprire la clamp.

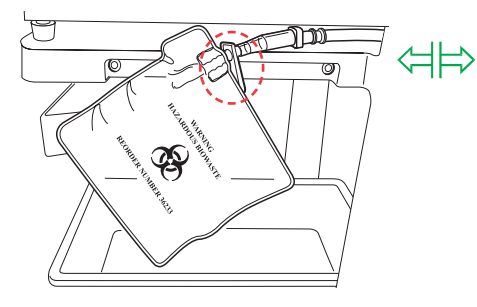

3. Controllare che la leva della piastra della pompa e il coperchio del dispositivo siano chiusi e che il coperchio del modulo valvole e il braccio di supporto della testa del disco della centrifuga siano chiusi e bloccati.

- 4. Accendere il dispositivo e attendere il completamento del test automatico di avviamento del sistema.
- 5. Quando richiesto, selezionare la misura della campana o leggere il set di elaborazione.

#### Caricare il serbatoio e la linea A&A:

- 1. Posizionare il serbatoio nella bilancia e chiudere la clamp scorrevole del rubinetto di drenaggio.
- 2. Collegare la linea del vuoto all'attacco del vuoto sul dispositivo e all'attacco con cappuccio giallo sul serbatoio. Se si utilizza l'aspirazione esterna, collegare il vuoto esterno all'attacco con cappuccio giallo sul serbatoio.
- 3. Ricevere e collegare la linea A&A all'attacco con cappuccio blu sul serbatoio e inserirla nel supporto dei tubi.

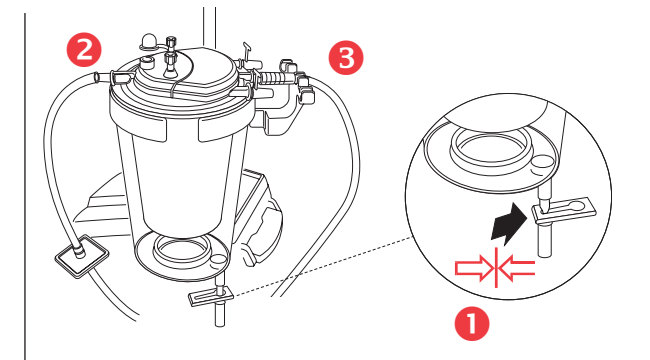

- 4. Attivare l'aspirazione. Se si utilizza l'aspirazione manuale, impostare l'aspirazione al livello minimo accettabile (<200 mmHg).
- 5. Chiudere la roller clamp sulla linea A&A.
- 6. Appendere e perforare la sacca della soluzione anticoagulante.
- 7. Riempire il serbatoio fino al livello di fuoriuscita dal filtro (circa 150-200 ml). Regolare la roller clamp sulla sacca della soluzione anticoagulante su 1 goccia/ sec.

#### TRN-QRG-100105-IT(AB)

⊕

### Caricamento del set monouso / Inizio della procedura (pagina 1 di 3)

#### Caricare il set di elaborazione:

- 1. **Aprire** il set di elaborazione Cell Saver Elite + e verificarne l'integrità.
- 2. Appendere la sacca GR sull'asta per fleboclisi destra, quindi *chiudere* le clamp piccole.

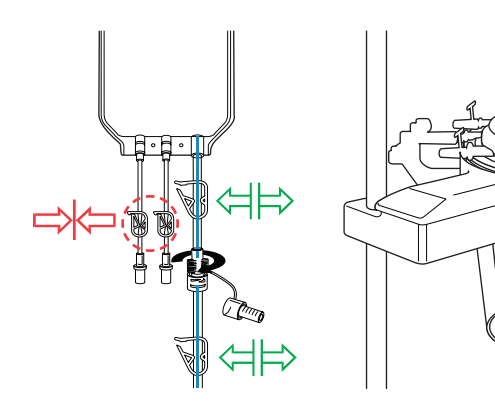

⊕

NOTA: controllare che le clamp del tubo della linea blu siano aperte e che il connettore a scatto sia bloccato.

- 3. Far passare i tubi della pompa intorno alla pompa e sistemare il collettore dei tubi in posizione.
- 4. Inserire i tubi nel rilevatore di aria, quindi inserire il tubo trasparente e le linee codificate a colori nelle scanalature del modulo valvole.
- 5. Chiudere la piastra della pompa, quindi chiudere e bloccare il coperchio del modulo valvole.
- 6. Inserire saldamente la campana nella centrifuga con l'attacco d'ingresso inferiore rivolto a sinistra.
- NOTA: se si utilizza la campana da 70 ml, per prima cosa inserire saldamente l'adattatore bianco del mandrino nella centrifuga.
- NOTA: far girare la campana per verificare che sia stata caricata correttamente.
- 7. Bloccare il braccio di supporto della testa del disco intorno alla sommità della campana e inserire il tubo dell'effluente nel sensore della linea.

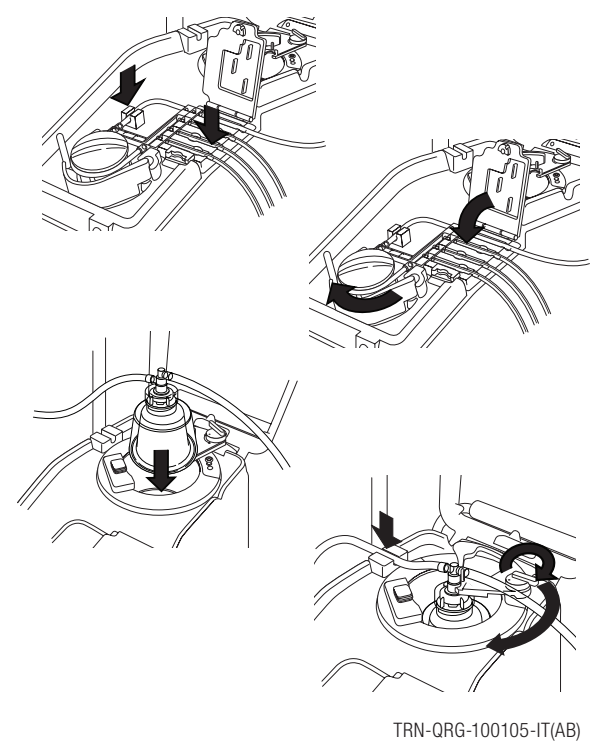

Caricamento del set monouso / Inizio della procedura (pagina 2 di 3)

8. Appendere la sacca di scarico sui perni di supporto per alleviare la tensione sulla testa; controllare che il rubinetto di drenaggio presente sulla sacca sia ben chiuso.

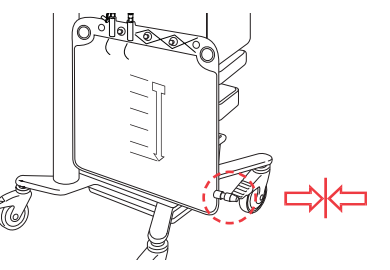

9. Collegare il tubo della linea rossa alla base del serbatoio e *aprire* la clamp scorrevole del rubinetto di drenaggio.

⊕

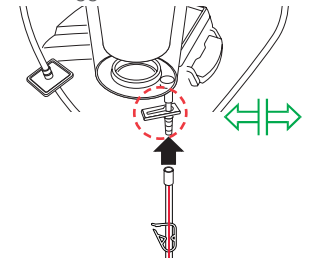

- 10. Appendere la soluzione di lavaggio sul gancio inferiore dell'asta per fleboclisi destra.
- 11. Chiudere entrambe le clamp del tubo della linea gialla e perforare la sacca o le sacche della soluzione fisiologica.

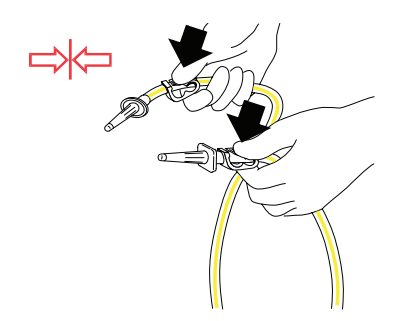

12. Aprire la/e clamp della linea gialla sulla sacca o sulle sacche di soluzione fisiologica da utilizzare.

#### Iniziare la procedura:

- 1. Chiudere il coperchio del dispositivo.
- 2. Toccare l'impostazione: Haemonetics predef. o Riduzione grassi.
- 3. Toccare Iniziare procedura.
- NOTA: il sistema inizia l'elaborazione quando viene raccolto il livello minimo di fluido. Oppure toccare Riempimento per iniziare l'elaborazione in anticipo.
- NOTA: applicare un'etichetta del paziente sulla sacca GR; una volta elaborata l'unità, scrivere data e ora.

TRN-QRG-100105-IT(AB)

⊕

Caricamento del set monouso / Inizio della procedura (pagina 3 di 3)

#### AVVERTENZA: non eseguire l'infusione a pressione, onde evitare l'infusione di aria, che potrebbe avere conseguenze letali.

 Effettuare la trasfusione delle singole sacche GR in base alle prassi/procedure dell'ospedale e alle linee guida AABB, impiegando un filtro progettato per trattenere le particelle potenzialmente dannose per il paziente.

Œ

Il medico incaricato deve prendere tutte le decisioni relative alla reinfusione.

Il sangue può essere trasfuso in base a uno dei due metodi seguenti:

#### Direttamente dalla sacca GR:

⊕

- I globuli rossi possono essere trasfusi posizionando una linea di reinfusione munita di filtro tra la sacca GR e il paziente.
- L'infusione deve essere effettuata esclusivamente tramite fleboclisi con gocciolamento per gravità.

 AVVERTENZA: non consentire lo svuotamento della sacca GR del Cell Saver Elite + tra una reinfusione e l'altra al paziente. In caso di ingresso di aria nella linea di reinfusione, eliminarla prima di cominciare la reinfusione.

#### Dal pacco per trasferimento secondario:

- $\Box$  I globuli rossi possono essere trasferiti dalla sacca GR a un pacco per trasfusione secondario e quindi reinfusi al paziente in base alla prassi dell'ospedale.
- $\Box$  Prima di scollegare il pacco per trasferimento, espellere l'eventuale aria residua nuovamente nella sacca di reinfusione per evitare la perdita di aria di trasferimento dal set di elaborazione.

TRN-QRG-100105-IT(AB)

### Trasfusione di sangue

#### Ultimato l'intervento chirurgico:

Attenersi alle fasi riportate di seguito per passare al funzionamento post-operatorio del dispositivo.

- 1. Disattivare l'aspirazione.
- 2. Se necessario, collegare la linea del vuoto con filtro all'attacco del vuoto sul retro del dispositivo e all'attacco di ingresso del vuoto sul serbatoio.
- 3. Aprire il set di aspirazione post-operatoria, ricevere e collegare il connettore a Y al tubo di drenaggio della ferita.
- 4. Scollegare la linea A&A ed eliminarla in base alle prassi e alle procedure di smaltimento dei materiali biologicamente contaminati della struttura.

C

- 5. Collegare il set di aspirazione post-operatoria al serbatoio.
- 6. Spegnere il dispositivo, scollegarlo dall'alimentazione, abbassare i bracci per fleboclisi e trasportare il dispositivo all'unità di rianimazione.

#### NOTA: non toccare Fine procedura.

- 7. Collegare il dispositivo all'alimentazione, accenderlo e toccare Riprendere procedura.
- 8. Toccare Aspirazione e selezionare Aspirazione post-op dall'elenco a discesa (valore predefinito: 75 mmHg).

NOTA: il sistema inizia l'elaborazione quando viene raccolto il livello minimo di fluido.

TRN-QRG-100105-IT(AB)

### Passaggio alla fase post-operatoria

#### Ultimata la procedura:

- 1. Selezionare Fine procedura, quindi confermare toccando nuovamente Fine procedura. Il sistema svuota la linea blu e viene visualizzata la schermata Procedura completata.
- 2. Eliminare l'aria in eccesso dalla sacca GR (opzionale): selezionare Rimuovi aria dalla schermata di procedura completata e seguire le istruzioni sullo schermo.
- 3. Chiudere tutte le clamp su tutti i tubi monouso.
- 4. Tappare tutti gli attacchi sul serbatoio di raccolta.

#### NOTA: per la chiusura degli attacchi aperti usare i raccordi e i cappucci dei tubi in dotazione con il serbatoio e il set di elaborazione.

- 5. Rimuovere la sacca di scarico dai perni di supporto (è possibile svuotarla prima della rimozione).
- 6. Rimuovere la campana dal pozzetto della centrifuga.
- 7. Rimuovere il gruppo dei tubi rimanenti.
- 8. Rimuovere il serbatoio di raccolta tenendo il gruppo dei tubi collegato all'uscita del serbatoio per evitare versamenti di fluido.
- 9. Eliminare i materiali monouso Cell Saver Elite + e/o i rifiuti in base alle prassi e alle procedure di smaltimento dei materiali biologicamente contaminati della struttura.

O

### Scollegamento e pulizia

#### NOTA: nel corso dello svuotamento e della sostituzione della sacca di scarico, non lasciare fuoriuscire l'aria di trasferimento dal sistema; in caso di perdita d'aria, potrebbe non essere possibile svuotare correttamente la campana. Per evitare tale problema, non svuotare la sacca di scarico al di sotto della linea indicata.

Per svuotare il contenuto della sacca di scarico o per sostituire la sacca di scarico nel corso di una procedura, è possibile ricorrere a vari metodi. Vengono riportate di seguito alcune precauzioni.

#### Svuotamento della sacca di scarico:

- Scaricare il fluido di scarico in un contenitore vuoto (per es. bottiglie per la soluzione di irrigazione) al fine di eliminarlo.
- NOTA: a meno che la campana non sia completamente vuota, mantenere il livello del fluido nella sacca di scarico sopra il contrassegno di 1 litro. In questo modo si evita la perdita di aria di trasferimento.

#### Sostituzione della sacca di scarico:

Per evitare la perdita di aria di trasferimento, la sacca di scarico deve essere sostituita ESCLUSIVAMENTE alla fine del ciclo di SVUOTAMENTO. La sacca di scarico deve essere sostituita solo quando non ci sono globuli rossi nella campana. Se ci sono globuli rossi nella campana, premere Ritorno in modo che vengano restituiti al serbatoio.

□ Prima di rimuovere la sacca di scarico piena, toccare Inizio/Pausa per assicurarsi che non abbia inizio l'elaborazione.

□ Una volta installata la nuova sacca, toccare Inizio/Pausa per riprendere.

TRN-QRG-100105-IT(AB)

Svuotamento e sostituzione della sacca di scarico

Ricorrere a questa modalità quando il serbatoio si riempie troppo in fretta a causa di una perdita di sangue copiosa ed è necessario elaborare sangue con urgenza per la trasfusione immediata.

Œ

€

- NOTA: la modalità di EMERGENZA non è disponibile con la campana da 70 ml.
- NOTA: durante la modalità di EMERGENZA il sensore di linea non è attivo.

#### Per passare alla modalità di EMERGENZA:

- 1. Toccare Modalità di emergenza.
- 2. Toccare Attiva per confermare.
	- La velocità della pompa aumenta per consentire un'elaborazione più veloce.
	- In modalità di EMERGENZA i globuli rossi potrebbero versarsi nella sacca di scarico.
	- Il dispositivo continua a operare a cicli di RIEMPIMENTO LAVAGGIO - SVUOTAMENTO fino all'eliminazione di tutti i globuli rossi presenti nel serbatoio.
- NOTA: una volta che il serbatoio è vuoto, tornerà alla modalità automatica. Alla ripresa dell'elaborazione la modalità di EMERGENZA sarà disattivata.

#### Per uscire dalla modalità di EMERGENZA prima che il serbatoio sia vuoto:

- 1. Toccare Modalità di emergenza.
- 2. Toccare Disattiva per confermare.

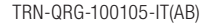

⊕

### Modalità di EMERGENZA

Utilizzare questo metodo per l'elaborazione di una campana parzialmente piena di sangue alla fine di una procedura Cell Saver Elite + oppure ogniqualvolta sia necessaria l'elaborazione del sangue prima della raccolta di una campana intera.

Æ

◈

- 1. Toccare Lavaggio per iniziare il lavaggio di una campana parziale. Viene visualizzato un messaggio di evento.
- 2. Si avranno a disposizione 3 opzioni: concentrare, volume di lavaggio doppio o lavaggio singolo.

NOTA: il sangue elaborato usando una campana parziale potrebbe presentare un ematocrito inferiore rispetto al sangue elaborato con una campana normale piena.

TRN-QRG-100105-IT(AB)

⊕

Opzione campana parziale

Impiegare questo metodo quando non è chiaro se durante la procedura sarà possibile raccogliere un volume sufficiente per l'elaborazione e la successiva reinfusione.

- 1. Caricare il serbatoio nel supporto e chiudere la clamp scorrevole.
- 2. Collegare la linea del vuoto all'attacco del vuoto sul dispositivo e all'attacco con cappuccio giallo sul serbatoio. Se si utilizza l'aspirazione esterna, collegare il vuoto esterno all'attacco con cappuccio giallo sul serbatoio.

C

- 3. Ricevere e collegare la linea A&A a un attacco con cappuccio blu sul serbatoio.
- 4. Attivare l'aspirazione. Se si utilizza l'aspirazione manuale, impostare l'aspirazione al livello minimo accettabile (<200 mmHg).
- 5. Chiudere la clamp scorrevole sulla linea A&A.
- 6. Appendere e perforare la sacca della soluzione anticoagulante.
- 7. Riempire il serbatoio fino al livello di fuoriuscita dal filtro (circa 150-200 ml).
- 8. Regolare la roller clamp sulla sacca della soluzione anticoagulante su 1 goccia/sec.

NOTA: se viene raccolto un volume sufficiente di sangue, caricare il set di elaborazione Cell Saver Elite +.

TRN-QRG-100105-IT(AB)

### Opzione raccolta immediata

La schermata Impostazioni attive permette di preconfigurare impostazioni multiple e salvarle come gruppo.

#### Cambiare gruppo di impostazioni:

1. Toccare Impostazioni attive:

a discesa. 2. Toccare Nuovo.

di impostazioni.

2. Scegliere l'impostazione dall'elenco a discesa.

### Creare il nuovo gruppo di impostazioni: 1. Selezionare "Impostazioni" dall'elenco

3. Immettere un nome per il nuovo gruppo

- Modificare il gruppo di impostazioni:
- 1. Toccare il gruppo "Impostazioni" da modificare.
	- 2. Toccare "Visualizzare".
	- 3. Per selezionare un parametro usare i tasti freccia.

Œ.

- 4. Per cambiare parametro usare i tasti freccia.
- 5. Toccare "Fine" per salvare i parametri.
- NOTA: i gruppi di impostazioni Haemonetics predef. e Riduzione grassi non possono essere modificati o eliminati.

◈

#### Tornare alla schermata Recupero cellule:

1. Toccare "Fine".

TRN-QRG-100105-IT(AB)

⊕

### Impostazioni del protocollo

La schermata Record visualizza informazioni relative ai materiali di consumo, alle procedure e al dispositivo e consente di immettere informazioni aggiuntive e di esportarle su un dispositivo di archiviazione esterno.

Æ.

#### NOTA: il lettore di codici a barre è attivo quando è visualizzata la schermata Record.

- 1. Toccare Record nell'elenco a discesa.
- 2. Se si desidera visualizzare tutte le procedure, selezionare Cronologia, quindi selezionare la procedura desiderata e premere "Visualizzare". È possibile accedere alle procedure, agli eventi e ai record del dispositivo.
	- $\Box$  Materiali di consumo

Comprende il numero di elenco, il numero di lotto e la data di scadenza relativi ai materiali monouso e alle soluzioni

**D** Procedura

Comprende i volumi, le ore, il tipo di intervento chirurgico, il chirurgo, l'ID operatore e l'ID paziente relativi alla procedura

**D** Dispositivo

Comprende le versioni software e il numero di serie del dispositivo

3. Toccare Modificare per modificare il record.

NOTA: le informazioni sui materiali di consumo, l'ID operatore e l'ID paziente possono essere letti servendosi del lettore di codici a barre oppure essere immessi manualmente.

#### NOTA: i record del dispositivo vengono aggiunti automaticamente.

4. Per esportare i record della procedura, collegare un dispositivo di archiviazione esterno, toccare Esportare, quindi selezionare l'opzione di esportazione desiderata.

C

TRN-QRG-100105-IT(AB)

⊕

### Record della procedura

AVVERTENZA: in conformità con le linee guida dell'AABB, evitare l'aspirazione delle seguenti sostanze nel serbatoio del sistema Cell Saver Elite +. Un elenco più esaustivo è disponibile nel manuale d'uso.

Œ.

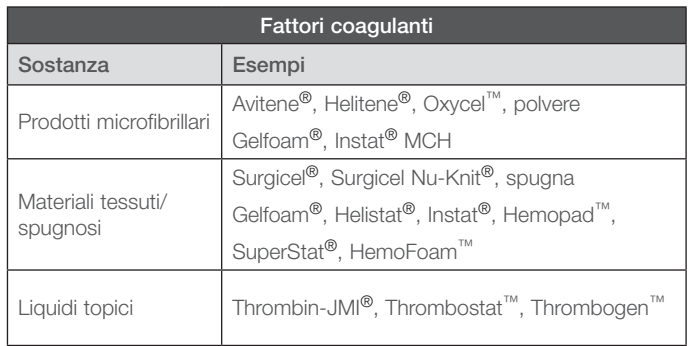

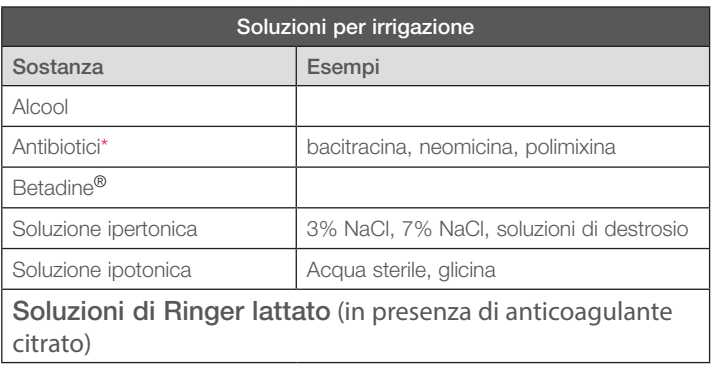

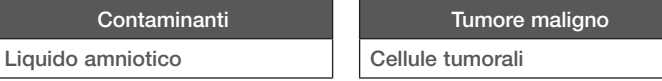

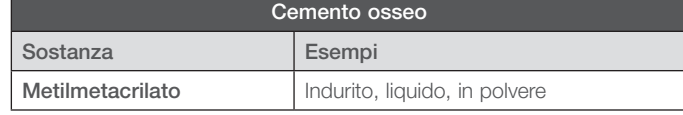

#### Azione consigliata:

⊕

- Evitare l'aspirazione in presenza di queste sostanze.
	- \* Per gli antibiotici, aumentare il volume di lavaggio di 500 ml.
- È possibile riprendere l'aspirazione dopo un'abbondante irrigazione con soluzione fisiologica (cloruro di sodio allo 0,9%) usando un contenitore di aspirazione alternativo.

◈

- Per le cellule tumorali, evitare l'aspirazione nella sede del tumore.
- Il medico incaricato deve prendere tutte le decisioni relative alla reinfusione.

I sequenti sono marchi di fabbrica o marchi depositati delle società elencate tra parentesi, negli Stati Uniti e/o in altri paesi: Avitene (C.R. Bard Inc.); Betadine (Purdue Products Inc); Gelfoam (Pharmacia & Upjohn Company); Hemopad (Astra USA, Inc.); Helistat e Helitene (Integra LifeSciences Corporation); Instat, Surgicel, Surgicel Nu-Knit e Thrombogen (Johnson & Johnson Corporation); Oxycel (Becton Dickinson and Company); Superstat (Superstat Corporation); Thrombin-JMI (King Pharmaceuticals Research and Development Inc.); Thrombostat (Warner-Lambert LLC).

TRN-QRG-100105-IT(AB)

### Sostanze da non aspirare

⊕

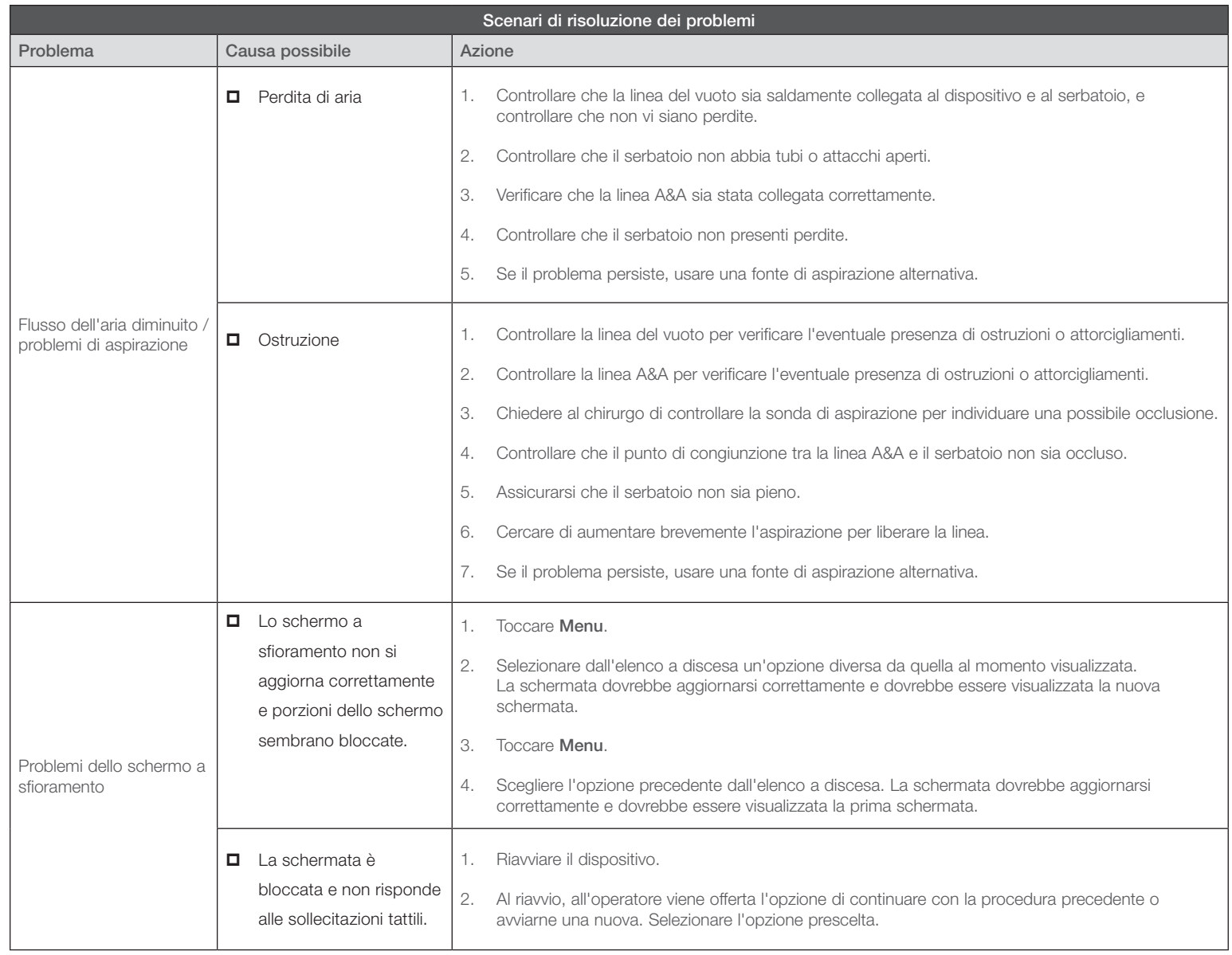

 $\bigcirc$ 

⊕

 $\bigoplus$ 

# Consigli per la risoluzione dei problemi (pagina 1 di 3)

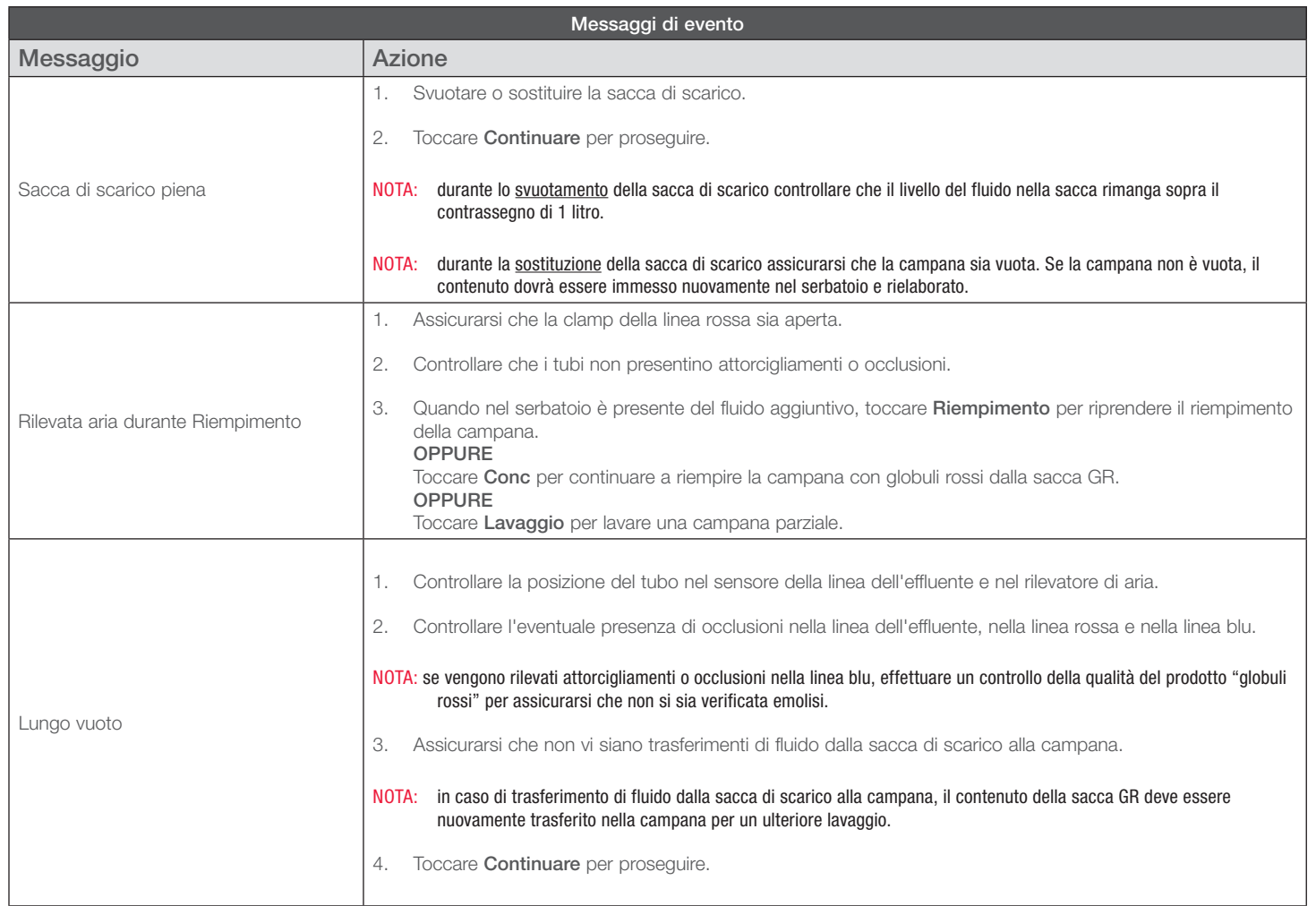

€

NOTA: per ulteriori informazioni sulla risoluzione dei problemi dei messaggi di evento, fare riferimento al manuale d'uso.

⊕

TRN-QRG-100105-IT(AB)

⊕

## Consigli per la risoluzione dei problemi (pagina 2 di 3)

 $\bigcirc$ 

Œ.

#### Modifica del volume di lavaggio da raggiungere nel corso di una procedura:

- 1. Toccare Volume del ciclo di lavaggio. Compare una finestra di dialogo.
- 2. Per modificare il volume di lavaggio da raggiungere per il ciclo di lavaggio corrente, servirsi dei tasti freccia.
- 3. Per salvare le modifiche, toccare Accettare.

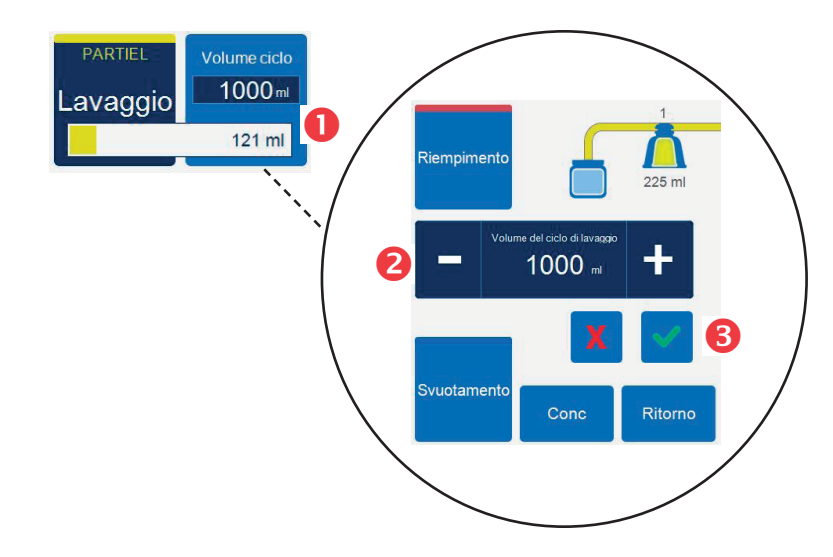

#### Sostituzione dei set di elaborazione nel corso di una procedura:

1. Toccare Fine procedura.

⊕

- 2. Rimuovere il set di elaborazione in uso.
- 3. Installare il nuovo set di elaborazione.
- 4. Toccare Riprendere procedura.
- NOTA: tutti i dati statistici relativi alla procedura saranno conservati e l'aspirazione può rimanere attiva per l'intera durata dell'elaborazione.

#### Modifica della misura della campana nel corso di una procedura:

Se viene visualizzato un messaggio di errore "Mancata corrispondenza nella misura della campana"

- 1. Controllare che la campana sia installata correttamente nella centrifuga.
- 2. Toccare Mantenere misura campana oppure
- 3. Toccare Modificare misura campana.
- 4. Selezionare la nuova misura della campana oppure leggere il codice a barre del set di elaborazione.

#### TRN-QRG-100105-IT(AB)

⊕

### Consigli per la risoluzione dei problemi (pagina 3 di 3)

O

Per informazioni dettagliate sulla risoluzione dei problemi fare riferimento al manuale d'uso del sistema di autotrasfusione Cell Saver® Elite®+ Haemonetics®.

 $\bigoplus$ 

Contattare il servizio clienti o il rappresentante locale Haemonetics per:

- Richiedere informazioni sul prodotto
- **E** Effettuare un ordine
- $\Box$  Verificare lo stato di una spedizione
- **Restituire prodotti**
- $\Box$  Segnalare un problema
- Richiedere un supporto di carattere clinico

 $\bigcirc$ 

**Porre domande o inviare un reclamo** 

TRN-QRG-100105-IT(AB)

⊕

### Hotline di assistenza

⊕

# **Cell Saver**<sup>\*</sup> Elite\*+

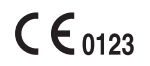

€

Copyright © 2019 Haemonetics Corporation. Haemonetics, Cell Saver, Elite e SmartSuction sono marchi di fabbrica o marchi registrati di Haemonetics Corporation negli Stati Uniti e/o in altri paesi. 06.2019 Svizzera. TRN-QRG-100105-IT(AB)

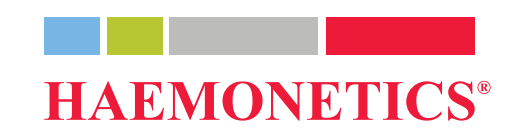

⊕

 $\bigoplus$